## **Tutorial: Crackeando MP3 Joiner by Hendrix**

Bueno, este es mi primer tutorial explicativo sobre crackeo de programas, en este tutorial explicare como crackear el MP3 Joiner, un prgorama que me encontre por Softonic, por las fotos, me parecio que era un programa que no era gran cosa, lo descargue y efectivamente no era gran cosa, no estaba empaquetado ni llevaba nada anti-debugger, asi que lo tuve facil...

En este tutorial voy a explicar como sacar el Serial (Nombre y Pass) valido, y ya que estamos, retocaremos el ejecutable para que nos quede a nuestro gusto (mejoras graficas).

Vamos alla...

No se si es una mania mia o no, pero yo al crackear pongo musica, con este programa e usado el nuevo CD de Los Muertos de Cristo, el RapsodiaLibertaria II.

Bien, ya tenemos la musica, ahora, nos descargamos el programa:

<http://www.009soft.com/products/MP3Joiner.exe>

Ahora lo ejecutamos normalmente y nos sale esto:

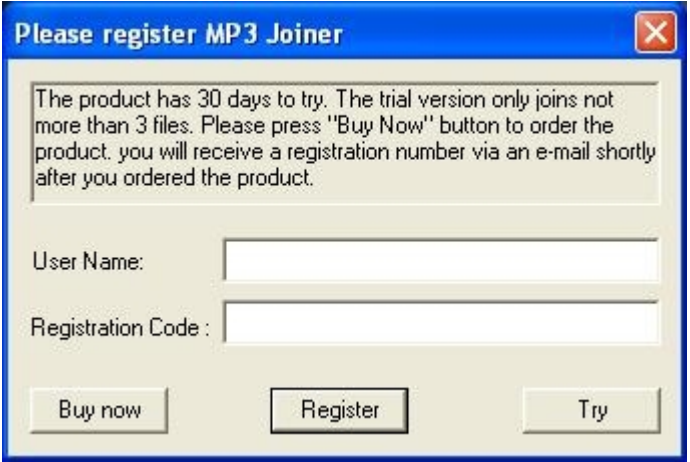

Bueno, empezamos bien...xDDD vamos a ver que pasa si le ponemos de nombre Hendrix y de pass esto: 4242

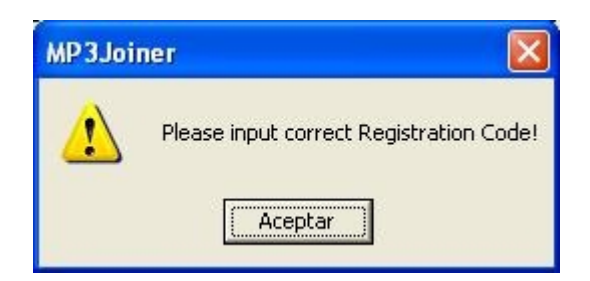

Bueno, aquí nos dice que tenemos el Codigo incorrecto, si probamos a dejarlo todo vacio nos sale que tenemos el usuario incorrecto.

Es la hora de coger el toro por los cuernos, vamos a ver en que esta echo y si esta empaquetado. Lo pasamos por el PeiD y nos da esto:

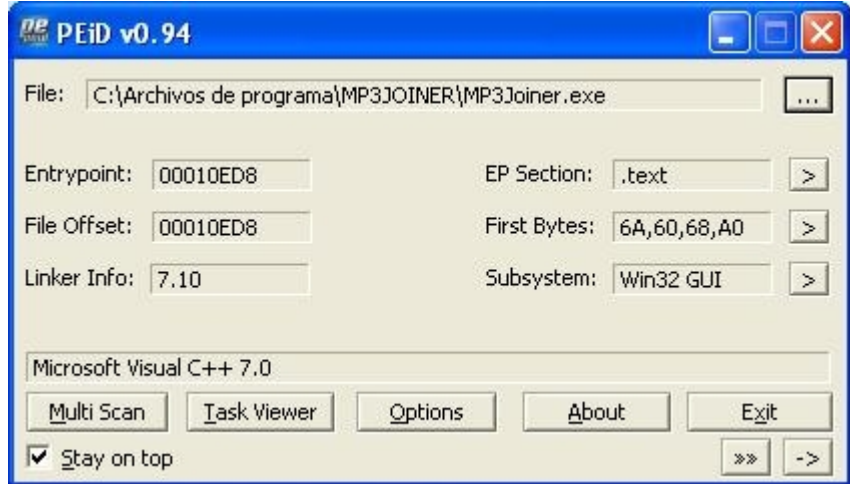

Muy bien, no esta empaquetado y esta prograamdo con el VC++ 7.0, asi que pasamos al ataque.

Lo metemos en el olly, lo ejecutamos para ver si nos para y directamente nos echa....negativo, nos deja ejecutar el ejecutable normalmente, asi que de protecciones, 0. Podemos pasar a analizar el codigo y sacar el nombre y el pass.

Lo tenemos ejecutabo, bien, le metemos los mismos datos que antes y nos sale el cartelito de que tenemos el codigo incorrecto, nos vamos al olly sin cerrar ninguna ventana, clickamos click derecho >> Search for >> All referenced text strings.

Una vez dentro, buscamos la palabra Please, ya que el mensaje de error empieza por Please.

Buscamos, tras unos cuantos Please que no nos interesan nos encontramos con esto:

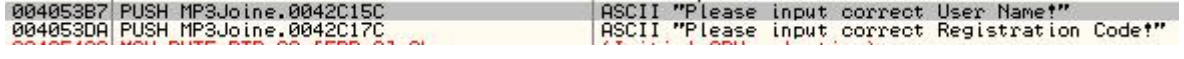

Nos vamos sobre la primera, click derecho y seleccionamos Copy to clipboard >> Address, que ahce esto, pues mira, vete al CPU (Alt+C), presiona Ctrl+G, ahora Ctrl+V pulsa en ok y nos lleva aquí:

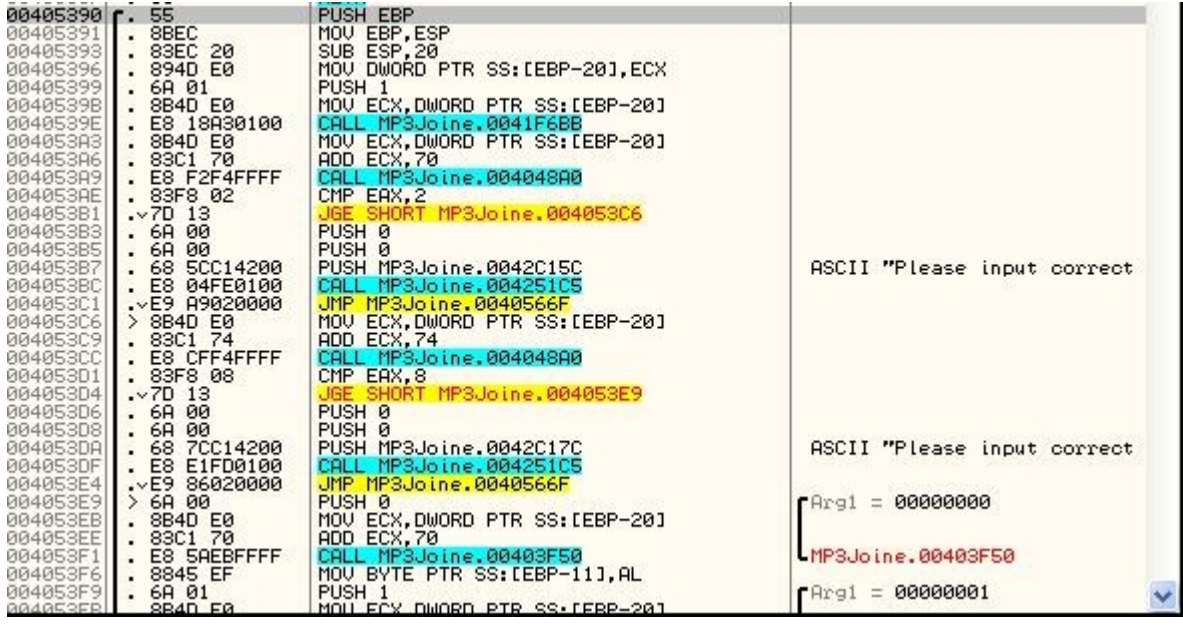

Empieza con un push ebp.

Ahora ponemos un BP en ese push ebp (00405390), reiniciamos el programa (Ctrl+F2) y lo volvemos a arrancar (F9), vemos que no para, introducimos el nombre y el codigo, presionamos en Register y para en nuestro BP, ahora nos toca analizar el codigo.

Fijaros, si dejamos todo en blanco, en el salto condicional de 004053B1 no va a saltar, ya que EAX valdra 0, si introducimos una letra como nombre, EAX valdra 1 y tampoco va a saltar, si introducimos 2 letras, EAX valdra 2 i SI nos va a saltar, lo que hace el call de 004053A9 es mirar la longitud del nombre, si vale 2 o mas, nos libramos del mensage de error de usuario incorrecto, si vale menos de 2 nos da el error. Lo mismo pasa en 004053CC, nos mira la longitud del serial, si vale 8 nos deja pasar, si vale menos nos da el error, eso lo e explicado rapio por no perder tiempo, ya que no tiene misterio.

Seguimos con F8 sin entrar en ningun call y llegamos aquí:

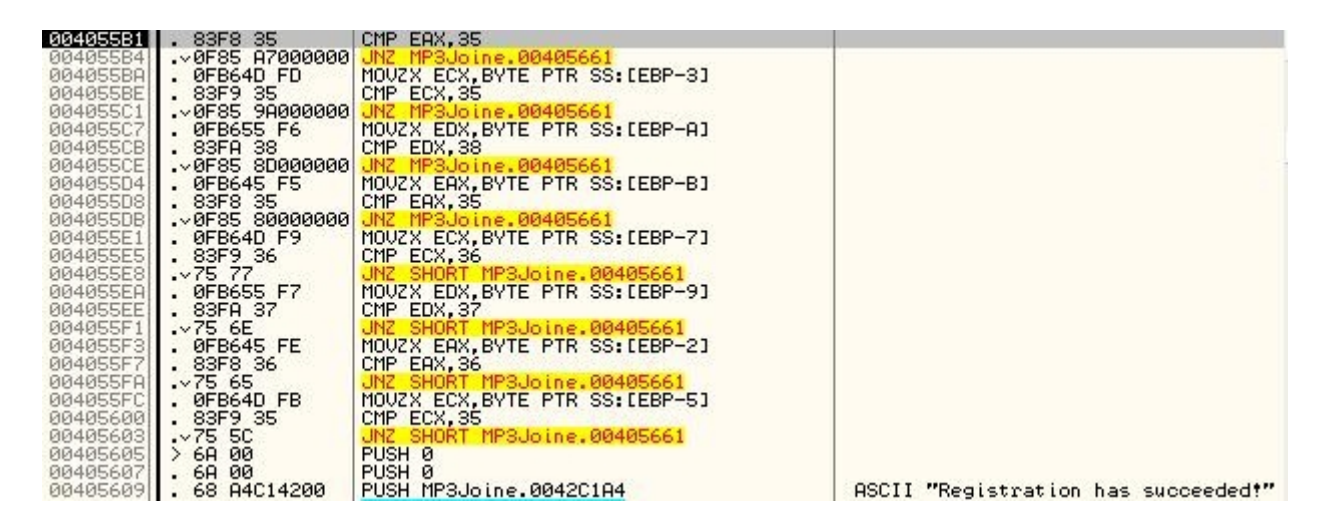

Abajo del todo, vemos el texto de Registration has succeded, o en español: Registracion completada, exactamente nonde queremos llegar.

Si nos fijamos, hay una serie de comparaciones, compara un numero con el valor de EAX.

Ahora tenemos que echar mano de la tabla ascii, nos vamos a <http://www.asciitable.com/>

Ahora miramos que vale el 35 de la primera comprobacion, miramos en la tabla y nos da 5, vale, esto podria ser un numero del serial, asi que nos vamos al Bloc de notas y apuntamos el 5. Seguimos con las comparaciones y sacamos esto:

asi que el supuesto serial es 55856765, ejecutamos normalmente el programa, metemos el nombre que queramos ya que de momento no nos hemos encontrado con ninguna comprobacion de nombre. Le metemos el Serial y nos salta esto:

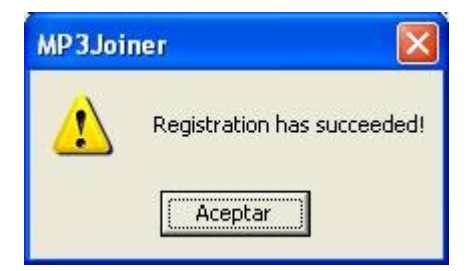

Pues ala, ya tenemos el programa crackeado y funcionando al 100%, como nosotros somos unos "pofesionales" vamos a retocar el programa, ya que el programador parece que se quedo a medias, ya que el programa tiene una interfaz horrible. Empecemos a meterle mano. Lo vamos a traducir al español con el Resource Hacker y ya que estamos, le daremos el estilo del XP.

Con el Resource hacker lo traducimos. En Dialog podemos editar los forms y traducirlos, y en String table podemos traducir los mensages que nos de (de error, de informacion..) y demás cosas.

Luego, con el XN Resource Editor le damos el estilo del XP. Abrimos el XN Resource Editor >> File >> Open. Seleccionamos el archivo que ya emos traducido, luego nos vamos a Resource >> Add Resource y seleccionamos de la lista el XP Theme Manifest. Guardamos y ya lo tenemos finalizado. Les dejo unas imagenes para que vean como ha quedado.

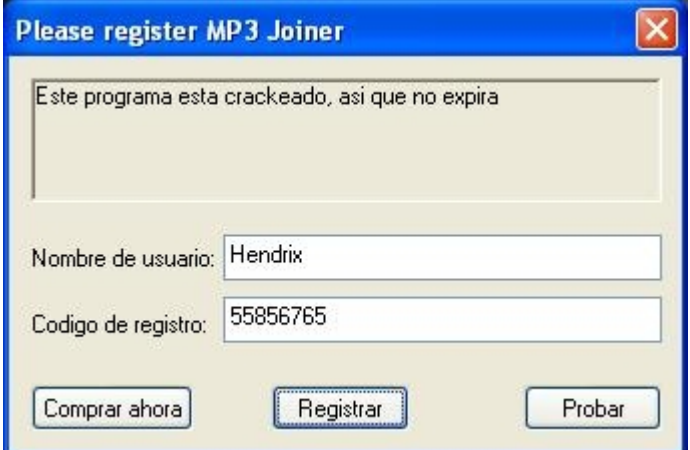

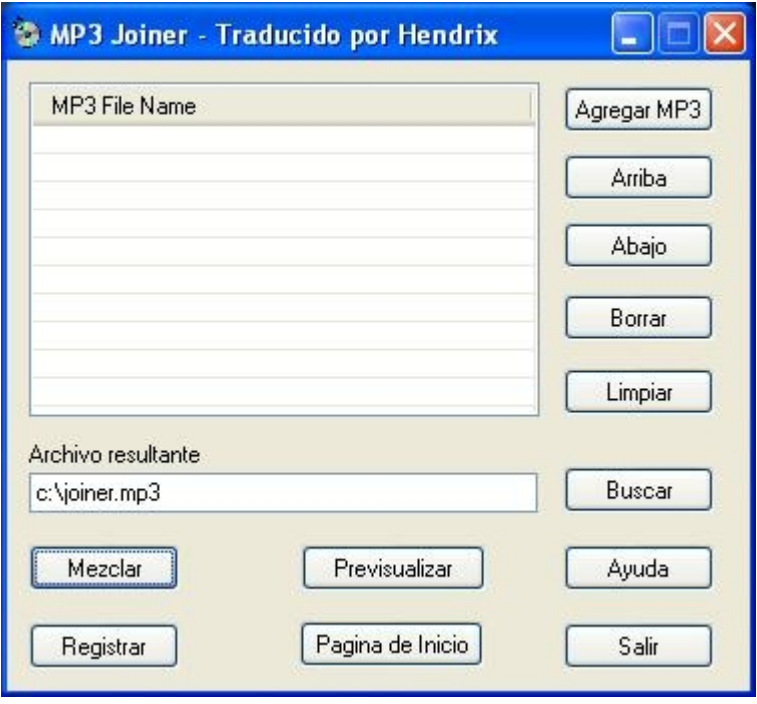

En donde dice: *Este programa esta crackeado, asi que no expira* se le podria poner una foto, aunque para eso se tiene que jugar mas con el ResHacker. Hay un tutorial en internet de Karmany sobre la edicion de recursos excelente.

Bueno, dedico este tutorial a todo aquel que se haya leido todo este tutorial, espero que les haya gustado y sobretodo, que hayan aprendido, aunque este archivo a crackear no sea gran cosa.

Un Saludo

Hendrix